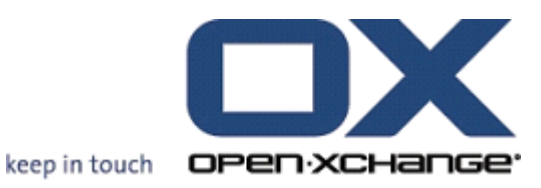

# **Open-Xchange Server Verkortehandleiding**

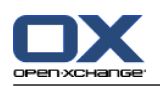

# **Open-Xchange Server: Verkortehandleiding**

### Uitgegeven Friday, 09. November 2012 v.6.22.1

Copyright © 2006-2012 OPEN-XCHANGE Inc. , Dit document is het intellectuele eigendom van Open-Xchange Inc., Het document mag in zijn geheel of in delen gekopieerd worden, op voorwaarde dat iedere kopie deze copyrighttekst bevat. De informatie in dit boek is met de grootste zorg samengesteld. Niet te min zijn onjuistheden niet volledig uit te sluiten. Open-Xchange Inc., de auteurs en de vertalers zijn niet aansprakelijk voor mogelijke fouten of de daaruit vloeiende consequenties. De namen van de software en hardware die in dit boek worden gebruikt kunnen gedeponeerde handelsmerken zijn; ze worden gebruikt zonder de garantie van vrije gebruiksmogelijkheden. Open-Xchange Inc. volgt in het algemeen de spellingsconventies van de producenten. Het reproductie van merknamen, handelsnamen, logo's, enz. in dit boek (zelfs zonder speciale markering) rechtvaardigen niet de aanname dat die namen als vrij beschouwd kunnen worden (voor het doel van handelsmerk- en merknaamregelgeving).

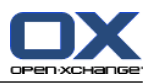

# Inhoudsopgave

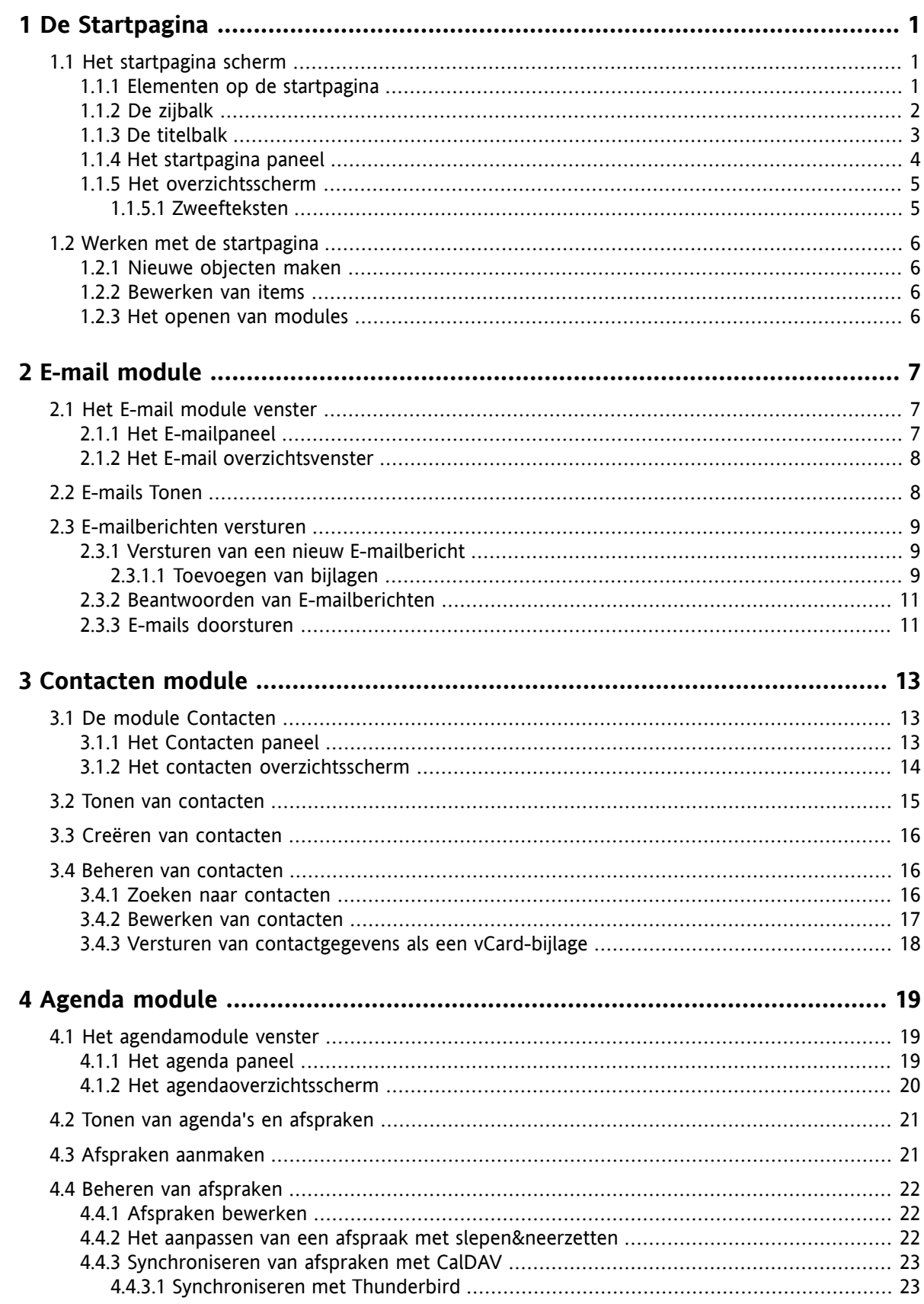

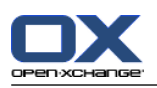

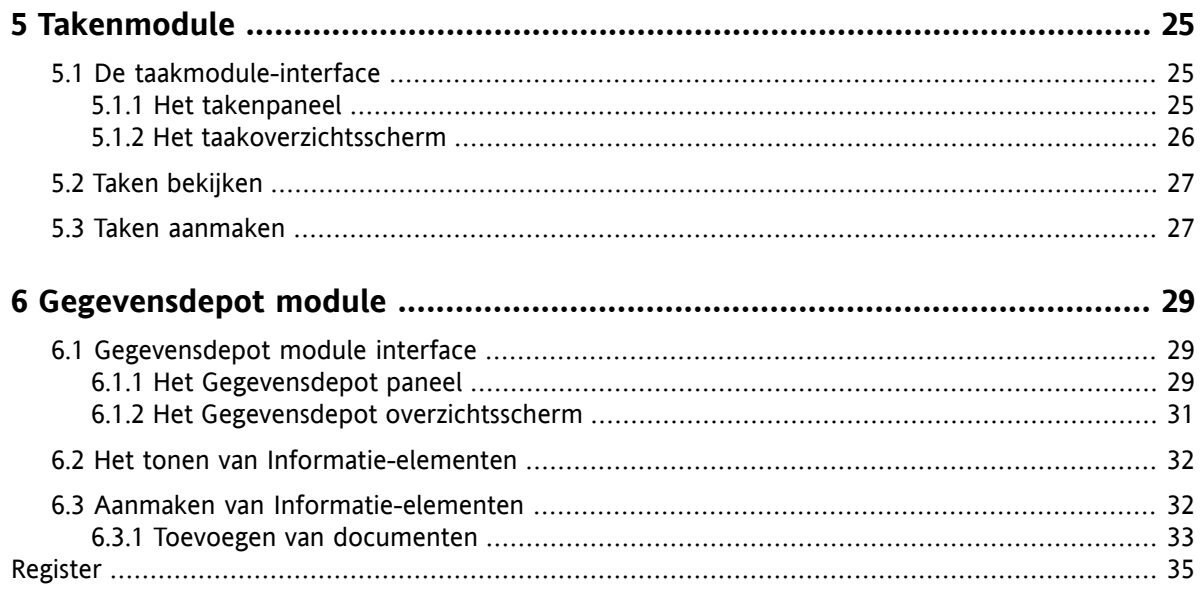

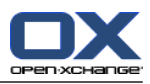

# <span id="page-4-1"></span><span id="page-4-0"></span>**Hoofdstuk 1. De Startpagina**

# <span id="page-4-4"></span>**1.1. Het startpagina scherm**

<span id="page-4-2"></span>Direct na het aanmelden wordt de startpagina getoond

# <span id="page-4-3"></span>**1.1.1. Elementen op de startpagina**

## De Startpagina:

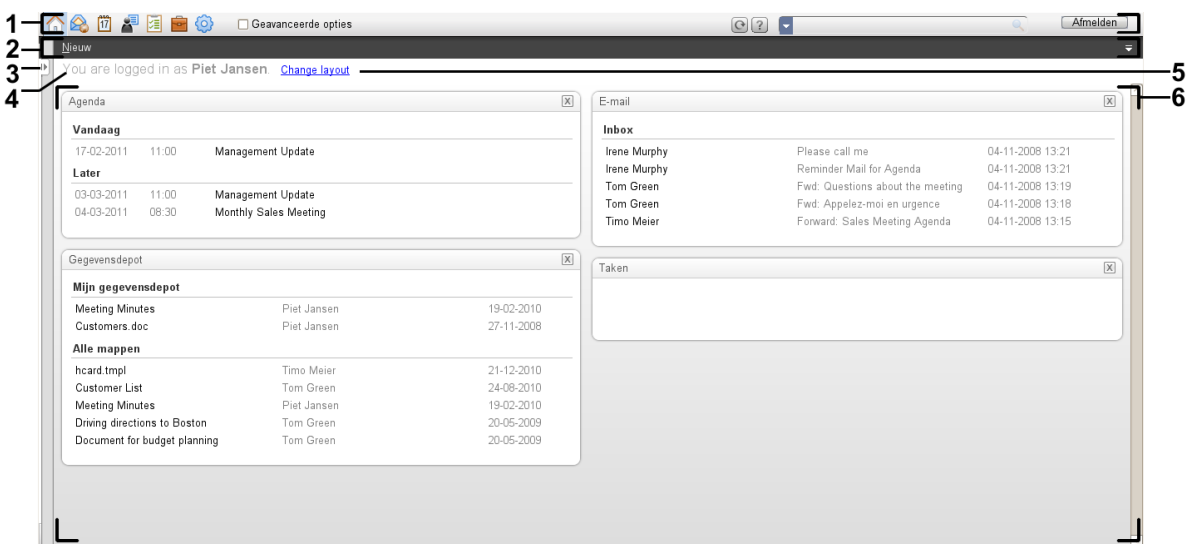

De startpagina bevat de volgende elementen:

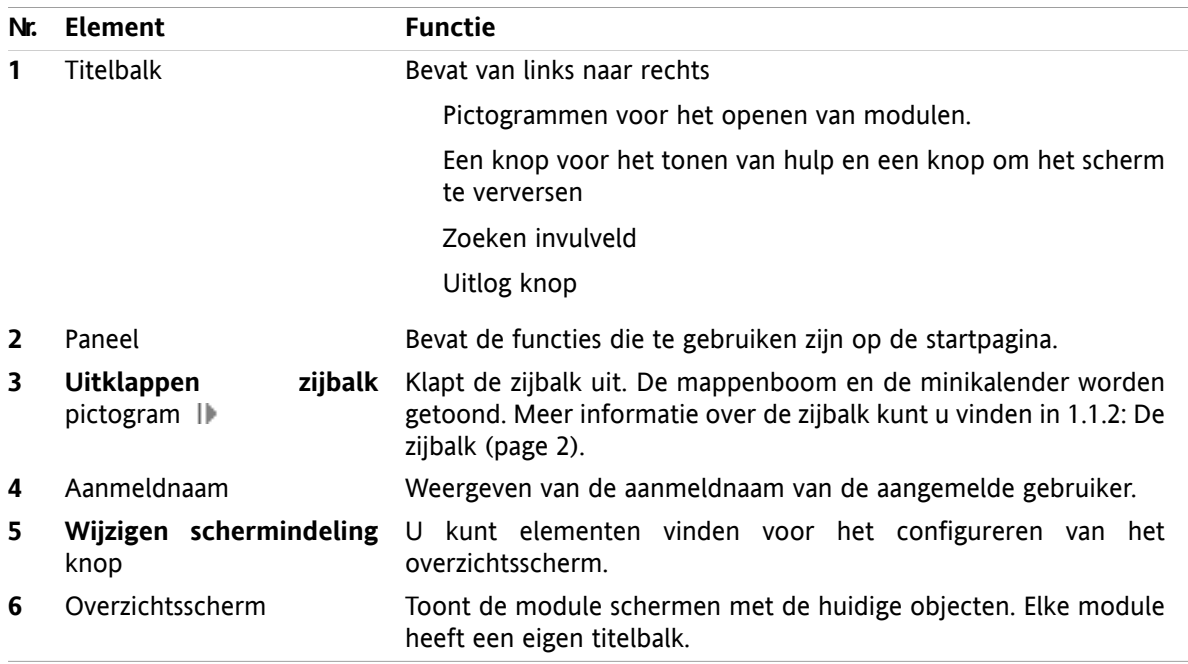

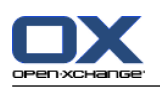

# <span id="page-5-1"></span><span id="page-5-0"></span>**1.1.2. De zijbalk**

Het startpagina scherm met een uitgebreide zijbalk:

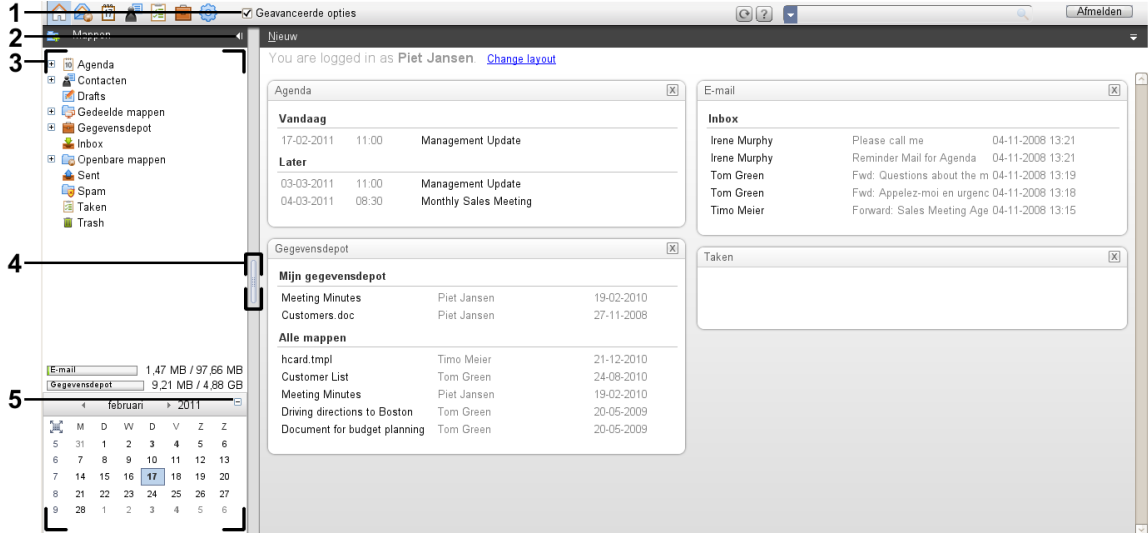

De volgende elementen zijn beschikbaar of hebben een effect op de zijbalk:

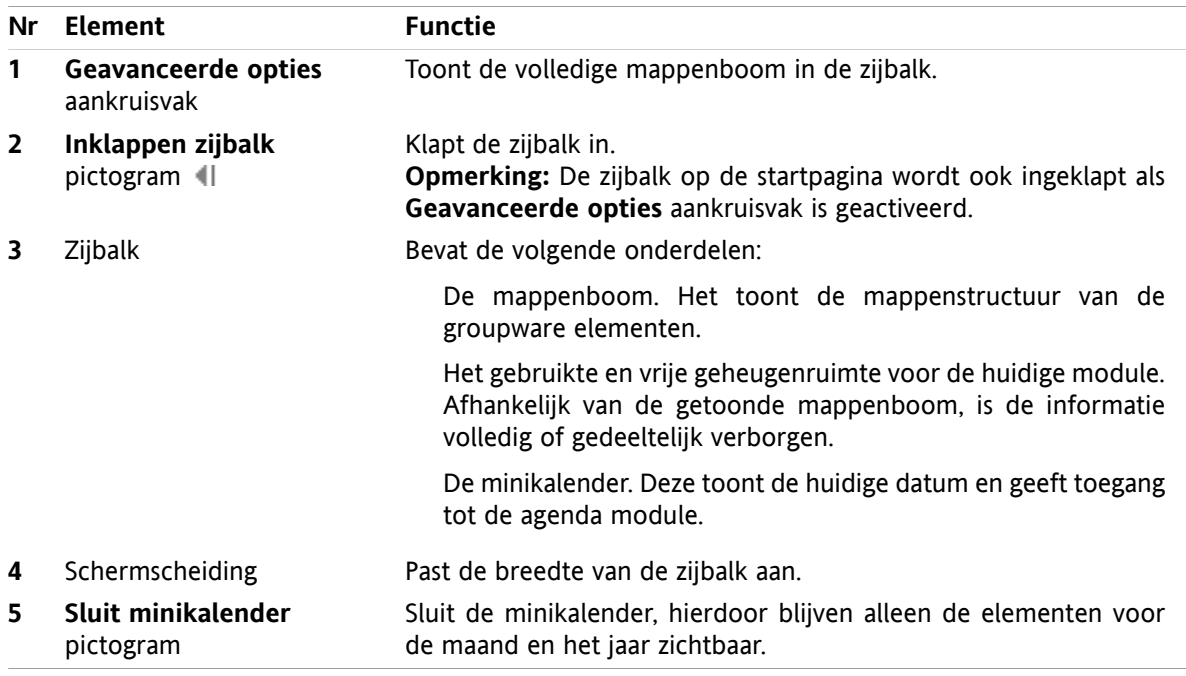

Een beschrijving van de startpagina met de uitgebreide zijbalk kan u vinden in 1.1.1: [Elementen](#page-4-2) op de [startpagina](#page-4-2) (page 1).

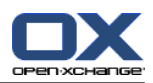

# <span id="page-6-0"></span>**1.1.3. De titelbalk**

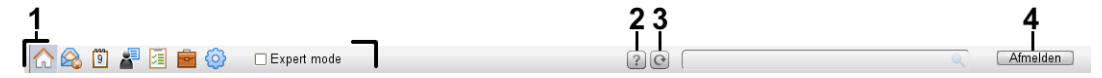

<span id="page-6-1"></span>De titelbalk bevat de volgende onderdelen:

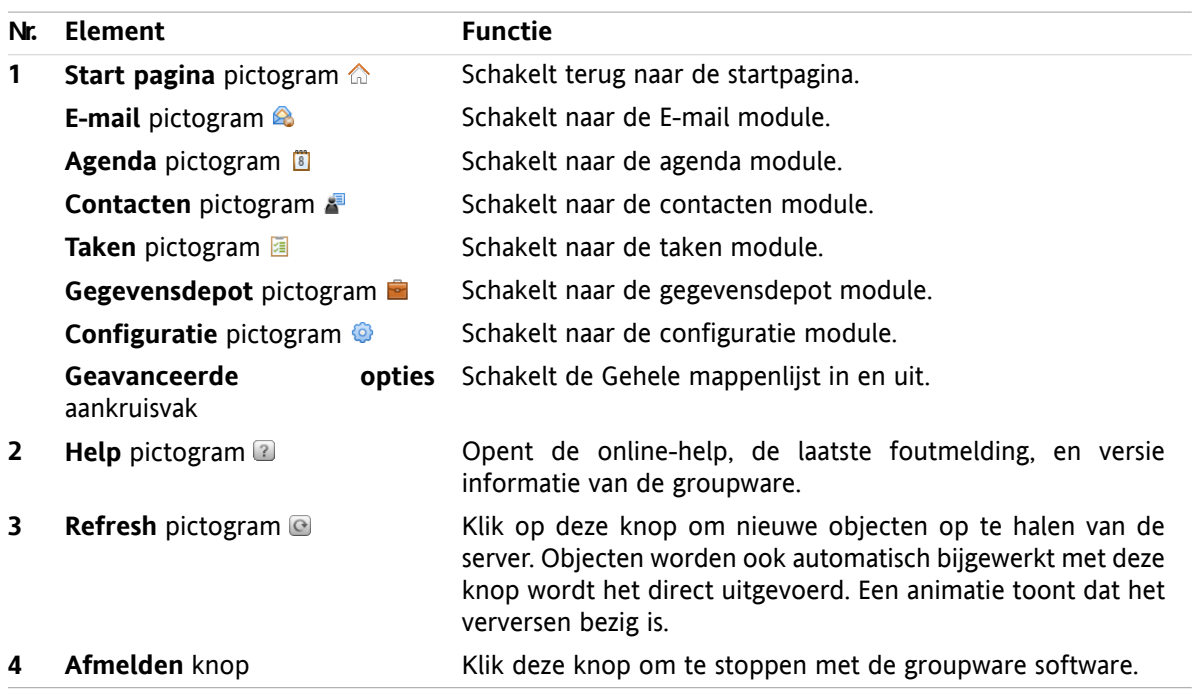

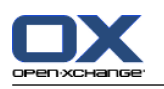

# <span id="page-7-1"></span><span id="page-7-0"></span>**1.1.4. Het startpagina paneel**

## **Het startpagina paneel:**

Ingeklapt:

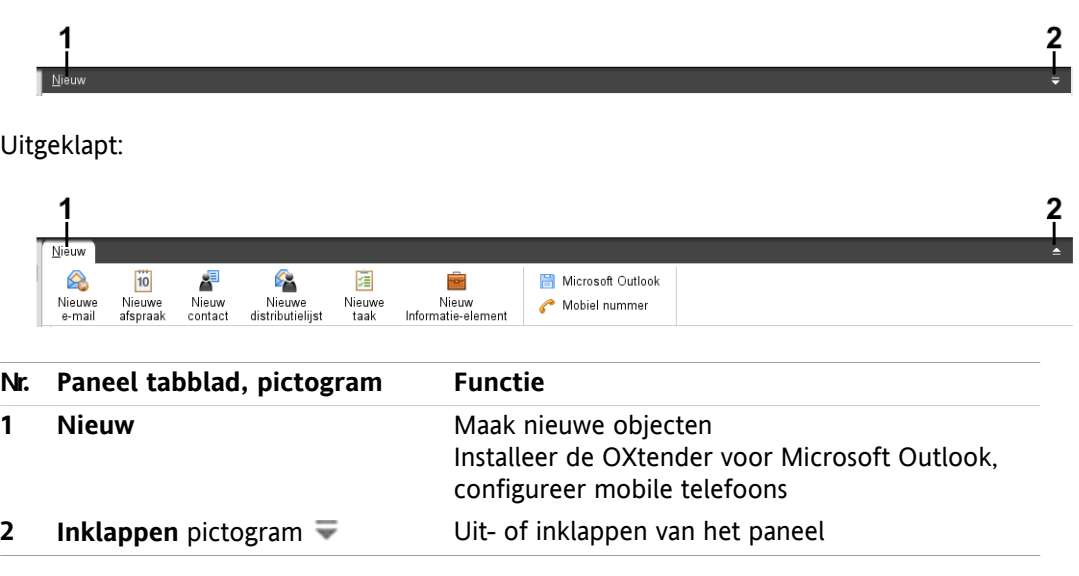

## **Het startpaginapaneel, Compact paneel instelling:**

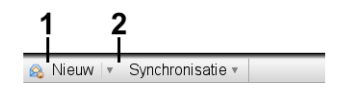

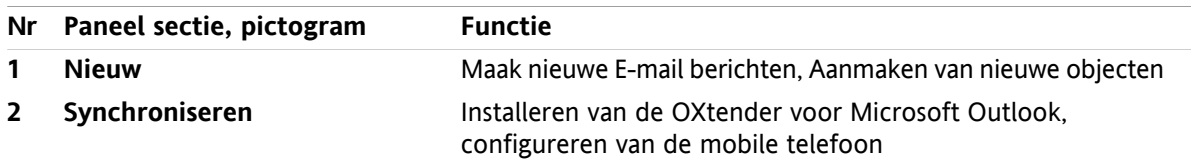

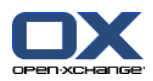

## <span id="page-8-2"></span><span id="page-8-0"></span>**1.1.5. Het overzichtsscherm**

Het overzichtsscherm van de startpagina toont een aantal module schermen die elk een aantal objecten tonen. Standaard worden de volgende schermen getoond:

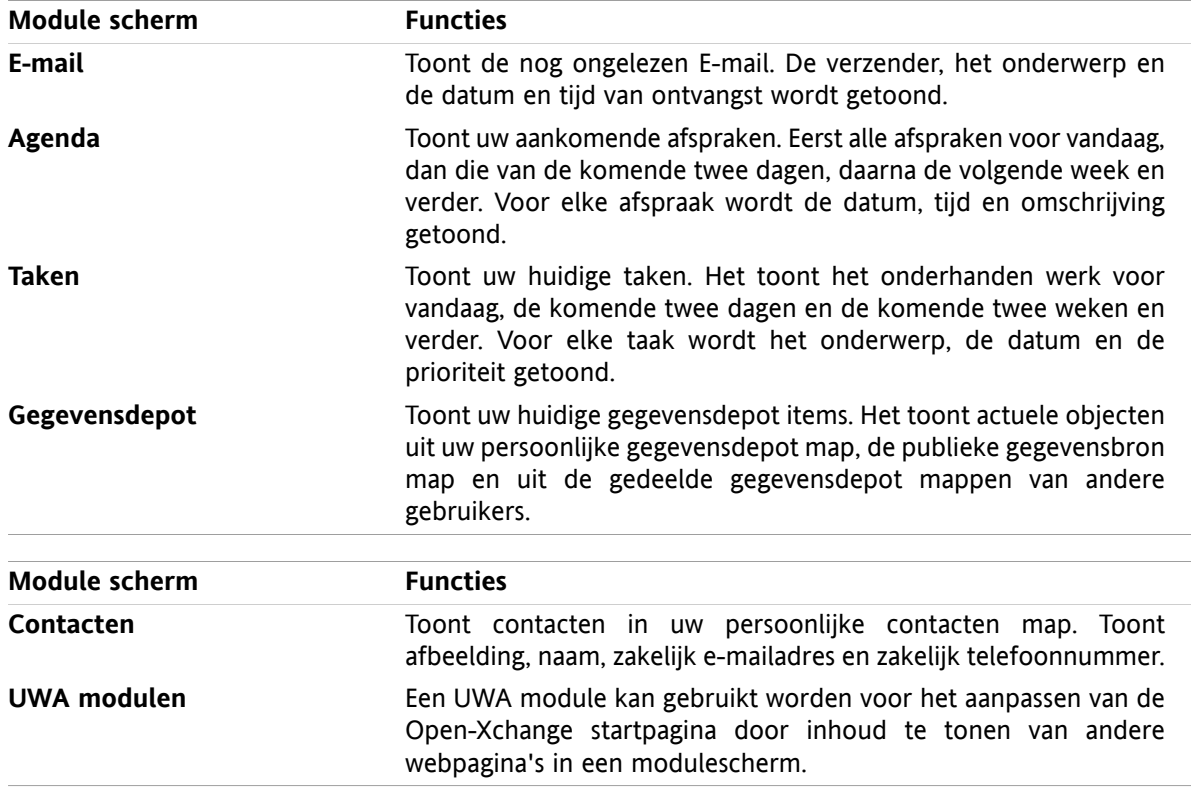

## <span id="page-8-3"></span><span id="page-8-1"></span>**1.1.5.1. Zweefteksten**

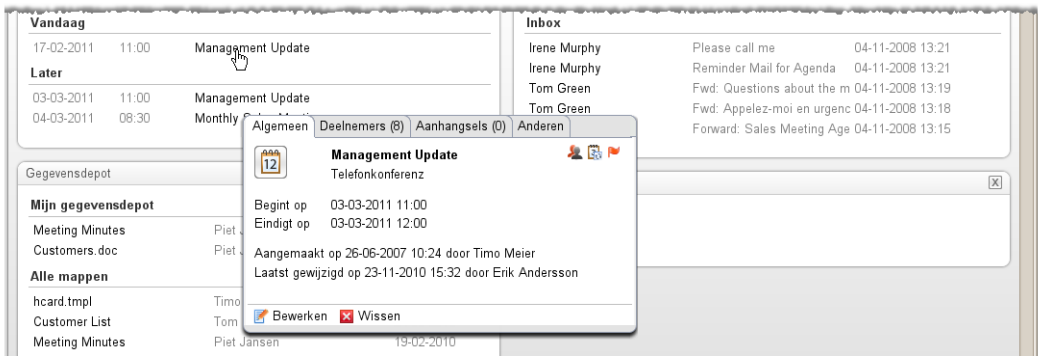

Een zweeftekst toont gedetailleerde informatie over het object onder de muisaanwijzer.

### **Hoe u een zweeftekst kan oproepen in het startpagina object:**

- **1.** Beweeg de muisaanwijzer tot boven een object in het overzichtsscherm. Na een korte rusttijd opent een zweeftekst. Het toont het **Algemeen** tabblad.
- **2.** Om meer informatie te zien klikt u op een ander tabblad.
- **3.** Om de zweeftekst te sluiten hoeft u enkel de muisaanwijzer uit het vak te verplaatsen.

Tip: ∪ kunt de zweeftekst ook openen door de **M** knop rechts van het object te klikken. Om de zweeftekst af te sluiten klikt u buiten de zweeftekst. .

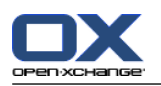

<span id="page-9-0"></span>U kunt items bewerken met de knoppen in de onderste gebied van de zweeftekst.

# <span id="page-9-1"></span>**1.2. Werken met de startpagina**

## <span id="page-9-6"></span>**1.2.1. Nieuwe objecten maken**

Vanuit de startpagina kunt u nieuwe opbjecten maken zoals contacten, afspraken, taken, gegevensdepot items en nieuwe E-mailberichten zonder dat u naar de betreffende module schakelt.

### **Zo maakt u een nieuw object:**

Klik op een pictogram in het **Nieuw** tabblad. Een nieuw scherm voor het ingeven van de gegevens voor het nieuwe object verschijnt.

<span id="page-9-4"></span><span id="page-9-2"></span>Meer informatie over het aanmaken van objecten vindt u in de beschrijvingen bij de individuele modules.

## **1.2.2. Bewerken van items**

U kunt items bewerken zoals E-mails, contacten, afspraken, taken en gegevensdepot objecten vanaf de startpagina zonder naar de respectievelijke module te schakelen. Hiervoor hoeft u enkel op het specifieke icoon te klikken in de startpaginazweeftekst.

De volgende mogelijkheden zijn beschikbaar:

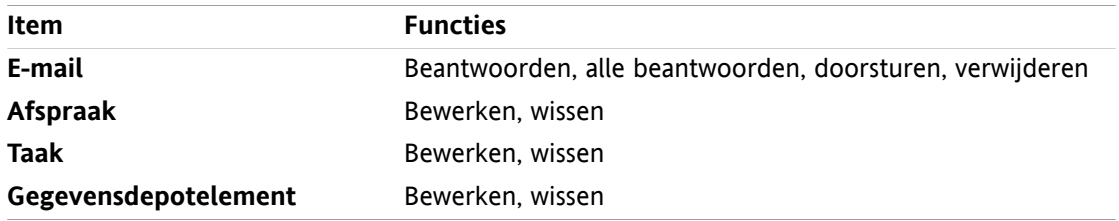

### **Zo bewerkt u een item:**

- **1.** Vanuit het overzichtsscherm zweeft u de muisaanwijzer tot boven een item. Na een korte rusttijd opent een zweeftekst. Het toont het **Algemeen** tabblad.
- <span id="page-9-3"></span>**2.** Klik u op een knop onderaan de zweeftekst. Afhankelijk van de gekozen knop opent het relevante scherm.
- <span id="page-9-5"></span>**3.** Pas het object verder aan door op de gewenste knoppen te klikken.

## **1.2.3. Het openen van modules**

Normaal opent u de respectivelijke module als u met de groupware software werkt. Er zijn een aantal andere manieren om dit te doen.

### **U kunt een module op de volgende manier activeren:**

Klik op een pictogram in de **modulebalk** 公务 © 图 图 ® ©

Klik op een map in de **mappenlijst**.

Klik op de titelbalk van een module in het **overzichtsscherm**.

Door op een dag of een week in de **Minikalender** te klikken opent u de **Agenda**.

### **Terug schakelen naar de startpagina.**

Klik op het **Startpagina** pictogram  $\hat{\omega}$  in demodulebalk  $\hat{\omega}$  &  $\hat{\omega}$  **a** a  $\hat{\omega}$ .

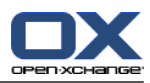

# <span id="page-10-1"></span><span id="page-10-0"></span>**Hoofdstuk 2. E-mail module**

# <span id="page-10-4"></span>**2.1. Het E-mail module venster**

<span id="page-10-2"></span>Om de module te openen klikt u op het E-mail pictogram <sup>2</sup> in de modulebalk.

## <span id="page-10-3"></span>**2.1.1. Het E-mailpaneel**

### **Het E-mailpaneel:**

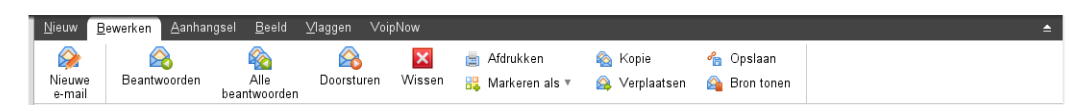

Het E-mail gebied bevat de volgende functies in de verschillende tabbladen:

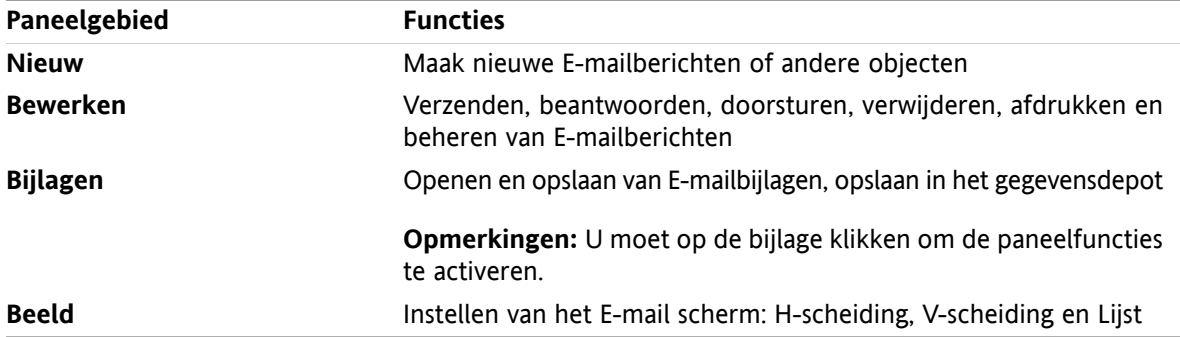

### **Het E-mail paneel, instelling Compact paneel:**

B Nieuw |▼ Beantwoorden B Alle beantwoorden B Doorsturen B Wissen 圖 많▼ A Beeld ▼ | Vlaggen ▼

Het E-mail paneel bevat de volgende elementen:

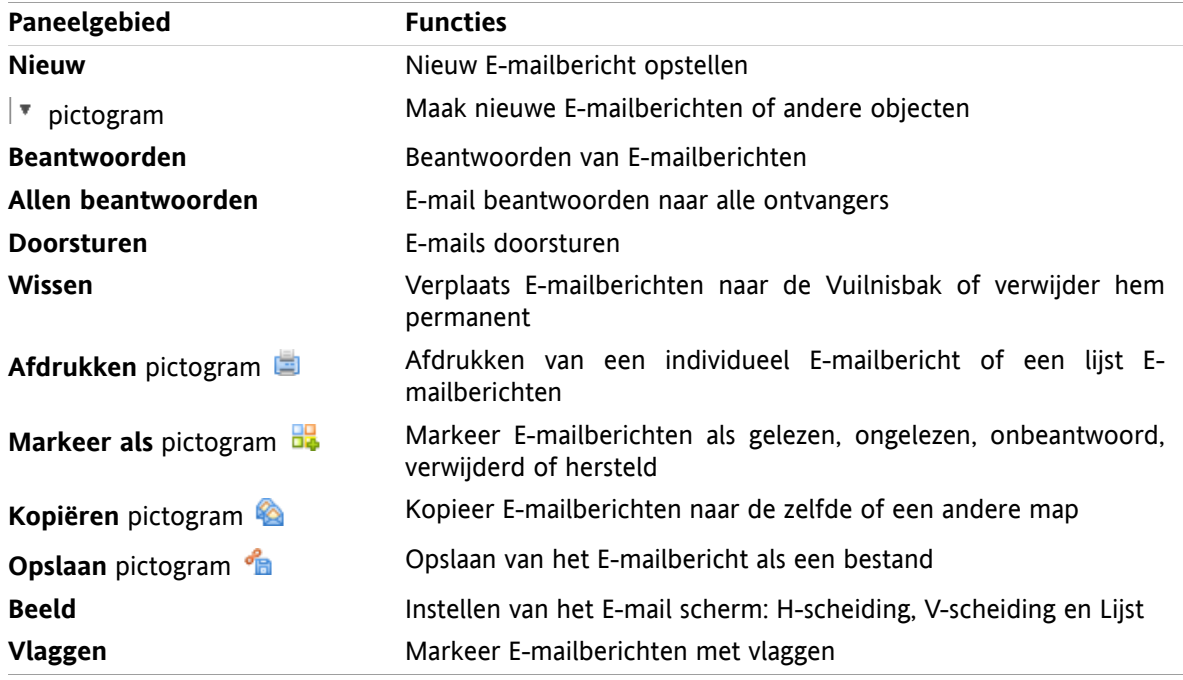

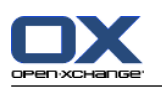

# <span id="page-11-0"></span>**2.1.2. Het E-mail overzichtsvenster**

<span id="page-11-3"></span>Het E-mail overzichtsvenster, **H Splitsing** scherm:

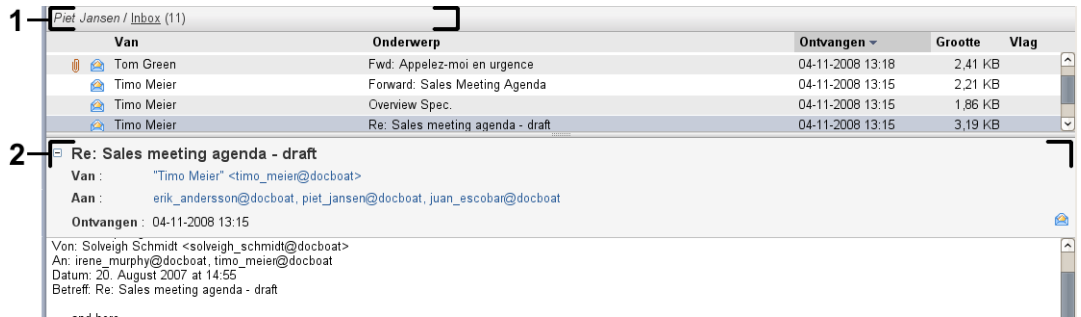

Het E-mail overzichtsvenster bevat de volgende elementen:

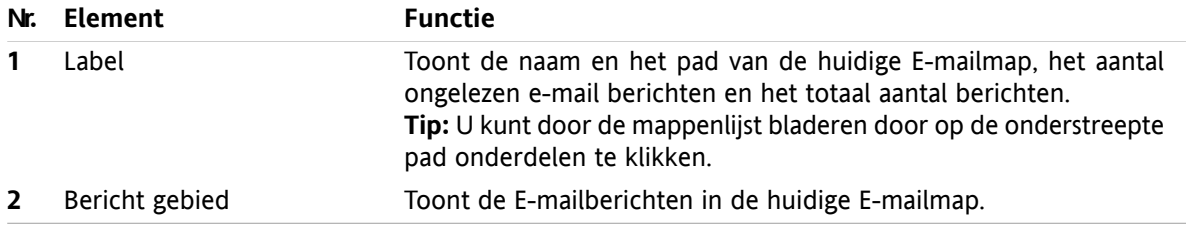

## <span id="page-11-2"></span><span id="page-11-1"></span>**2.2. E-mails Tonen**

De volgende overzichtsvormen zijn beschikbaar:

- De lijst. Dit toont de E-mailberichten in een E-mailmap in de vorm van een tabel. U kunt de sortering aanpassen door op de titel van een kolom te klikken.
- De H-scheiding. Dit deelt het onderste deel van het scherm horizontaal in twee delen. Het bovenste deel toont de lijst met E-mailberichten en het onderste deel geeft het geselecteerde E-mailbericht weer.
- De V-scheiding. Dit deelt het onderste deel van het scherm verticaal in twee delen. Het linker deel toont de lijst met E-mailberichten en het rechter deel geeft het geselecteerde E-mailbericht weer.

### **Het tonen van E-mailberichten:**

- **1.** Selecteer een E-mail map uit de mappenlijst.
- **2.** Klik in het **Beeld** tabblad **H-scheiding**, **V-scheiding** of **Lijst**.
- **3.** Als u **H-scheiding** of **V-scheiding** heeft gekozen, kies dan een E-mailbericht uit de lijst.

**Resultaat:** De inhoud van de E-mail wordt getoond in het andere gebied.

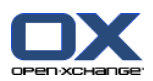

## <span id="page-12-0"></span>**2.3. E-mailberichten versturen**

U heeft de volgende mogelijkheden:

- Versturen van een nieuw E-mailbericht
- Beantwoorden van E-mailberichten
- <span id="page-12-1"></span>▪ E-mailberichten doorsturen

## <span id="page-12-4"></span>**2.3.1. Versturen van een nieuw E-mailbericht**

### **Nieuwe E-mailberichten opstellen:**

- **1.** Vanuit het **Nieuw** tabblad klikt u op het **Nieuw E-Mail** pictogram. Als u het compacte paneel gebruikt klikt u op het **E-Mail** pictogram **in** het paneelgebied. Het **E-Mail** scherm wordt geopend.
- **2.** Selecteer een verzendadres.
- **3.** Selecteer één of meer ontvangers.
- **4.** Voer een Onderwerp in.
- **5.** Schrijf de tekst van het E-mailbericht.
- **6.** Gebruik eventueel de extra mogelijkheden:

Toevoegen bijlagen.

Bijvoegen vCard.

Voer een specifieke verzender in.

Stel de prioriteit in.

Verzoek een Ontvangstbewijs.

Details hierover kunnen gevonden worden in de gebruikershandleiding en de online help.

**7.** Klik op **Verzenden** in het paneel. Het scherm sluit.

**Resultaat:** Het E-mailbericht wordt verzonden. Een kopie wordt opgeslagen in de **Sent Items** map.

**Tip:** U kunt een nieuwe E-mail ook maken door op **Maak nieuwe E-mail** in het **Bewerken** tabblad te klikken.

<span id="page-12-2"></span>**Tip:** U kunt de **Nieuwe E-mail** functie ook kiezen vanuit het tabblad in de andere modules. In het Hscheiding en V-scheiding overzicht kan u door op de verzender in de E-mail kop te klikken een nieuw bericht maken naar deze persoon.

<span id="page-12-3"></span>**Tip:** Vanuit de contacten module in het kaart of Telefoonlijst overzicht kan u direct vanuit het contextmenu een E-mailbericht naar een contact sturen.

## **2.3.1.1. Toevoegen van bijlagen**

**Om bijlagen toe te voegen vanuit het E-mail [scherm](#page-12-1):**

- **1.** In het paneelgebied klikt u op **Bijlagen toevoegen > Lokaal bestand toevoegen**. Het **Selecteer bijlagen** scherm opent.
- **2.** In het **Selecteer bijlagen** scherm kunt u op de **Browse...** klikken. Dan opent een systeem scherm waarmee u een bestand kan kiezen. Sluit daarna het selectie scherm.
- **3.** Klik in het **Selecteer bijlagen** scherm op de knop **Toevoegen ->**. Het bestand wordt toegevoegd aan de lijst.
- **4.** Om meer bestanden toe te voegen herhaalt u stappen 2 en 3.
- **5.** Om bestanden te verwijderen uit de lijst, selecteert u deze eerst in de lijst. Klik daarna op **Verwijderen**.

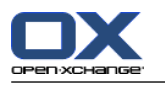

**6.** In het **Selecteer bijlagen** scherm klikt u op **OK**.

**Resultaat:** De bestandsnamen van de bijlagen worden getoond onder de E-mail tekst.

**Tip:** Om een document uit het Gegevensdepot te koppelen, klikt u in het paneelgebied op **Bijlage toevoegen >Informatie-element toevoegen** in het **E-mail** tabblad.

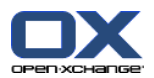

## <span id="page-14-2"></span><span id="page-14-0"></span>**2.3.2. Beantwoorden van E-mailberichten**

### **Om een E-mail te beantwoorden doet u het volgende:**

- **1.** Selecteer een E-mailbericht uit de berichtenlijst.
- **2.** In het **E-mail** tabblad klikt u op **Beantwoorden**. Als u het compacte paneel gebruikt klikt u in het paneelgebied op **Beantwoorden**. Om ook een kopie te sturen naar de ontvangers in de CC lijst klikt u op **Alle beantwoorden**. Het **E-mail** scherm wordt geopend.
- **3.** Type het E-mailbericht.
- **4.** Klik op **Verzenden**. Het scherm sluit.

<span id="page-14-1"></span>**Resultaat:** Het E-mail wordt gestuurd. Een kopie van de E-mail wordt opgeslagen in de map **Sent Items**.

**Tip:** U kunt ook vanuit het context menu een E-mailbericht beantwoorden.

## <span id="page-14-3"></span>**2.3.3. E-mails doorsturen**

#### **E-mails doorsturen gaat als volgt:**

- **1.** Selecteer een E-mailbericht uit de berichtenlijst.
- **2.** Klik op **Doorsturen** in het **Bewerken** tabblad. Als u het compacte paneel gebruikt klikt u in het paneelgebied op **Doorsturen**. Het **E-mail** scherm wordt geopend.
- **3.** Selecteer één of meer ontvangers.
- **4.** Type het E-mailbericht.
- **5.** Klik op **Verzenden** in het paneel. Het scherm sluit.

**Resultaat:** Het E-mail wordt gestuurd. Een kopie van de E-mail wordt opgeslagen in de map **Sent Items**.

**Tip:** U kunt ook vanuit het context menu een E-mailbericht doorsturen.

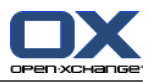

# <span id="page-16-1"></span><span id="page-16-0"></span>**Hoofdstuk 3. Contacten module**

# <span id="page-16-4"></span>**3.1. De module Contacten**

<span id="page-16-2"></span>Om de module te openen klikt u op het **Contacten** pictogram **in** in de modulebalk.

## <span id="page-16-3"></span>**3.1.1. Het Contacten paneel**

### **Het Contacten paneel:**

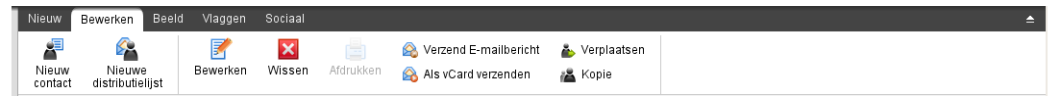

Het Contacten gebied bevat de volgende functies in de verschillende tabbladen:

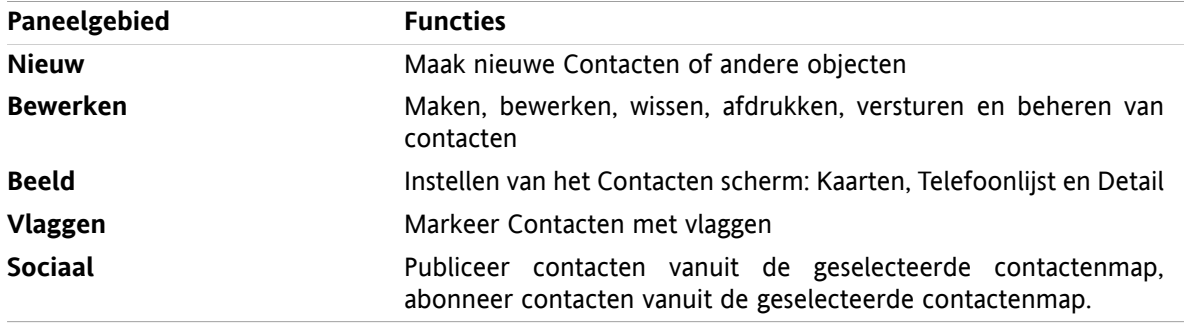

### **Het Contacten paneel, instelling Compact paneel:**

Final Beld v | 7 Bewerken Missen Missen & Verzend E-mailbericht & Als vCard verzenden & Als Beeld v | Vlaggen v Sociaal v

Het Contacten paneel bevat de volgende functies:

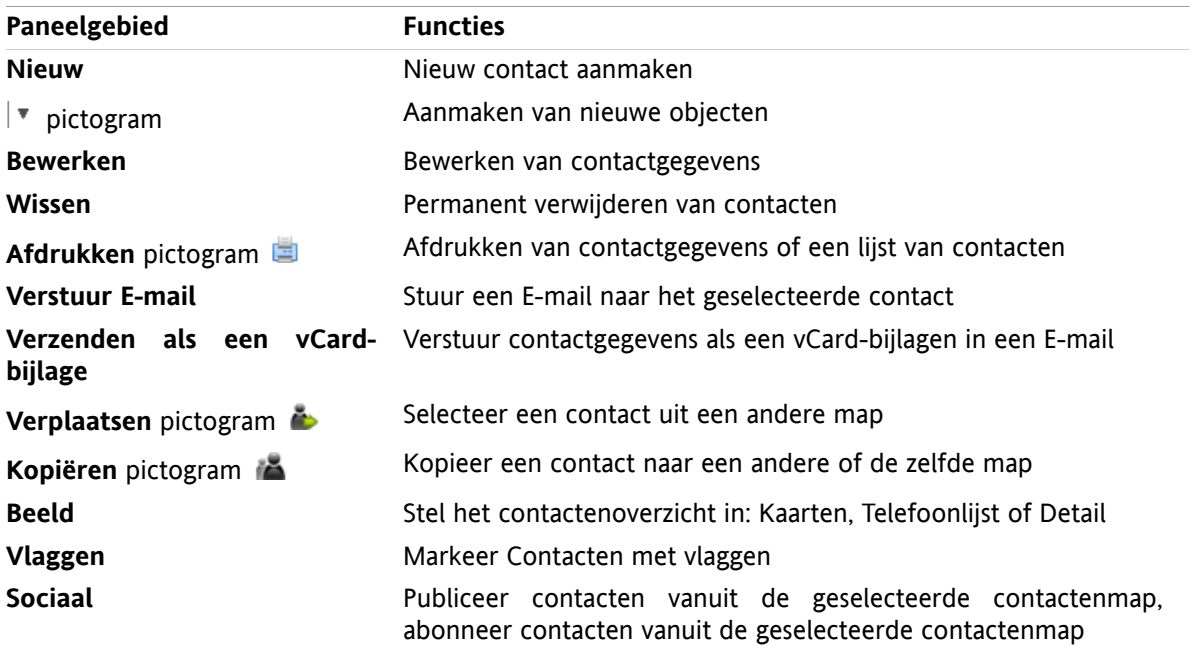

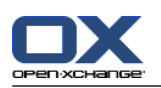

# <span id="page-17-0"></span>**3.1.2. Het contacten overzichtsscherm**

<span id="page-17-1"></span>Het contactenoverzichtsscherm, **Telefoonlijst** overzicht:

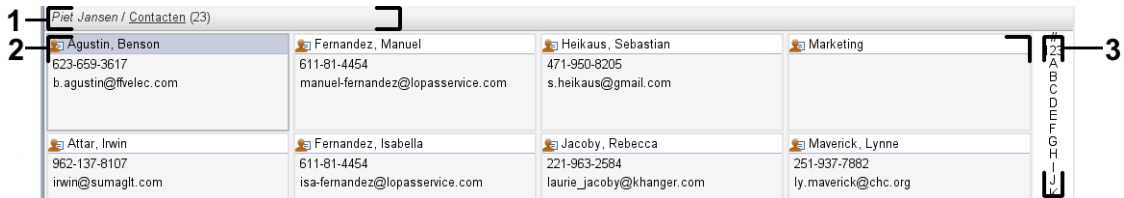

Het contacten overzichtsvenster bevat de volgende elementen:

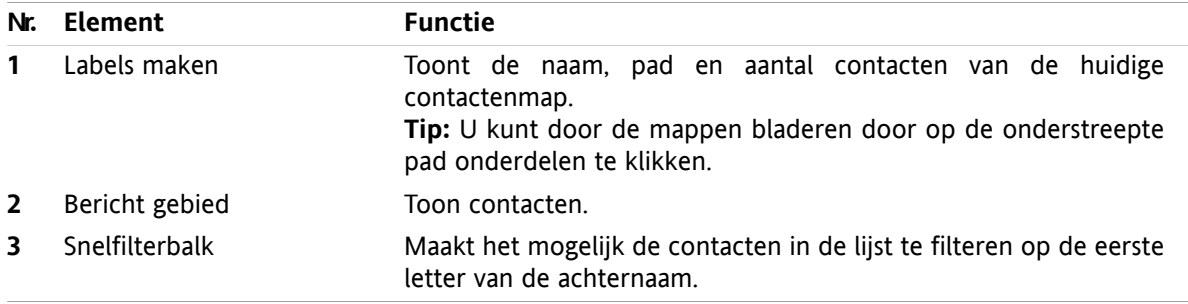

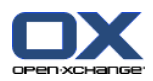

# <span id="page-18-1"></span><span id="page-18-0"></span>**3.2. Tonen van contacten**

De volgende overzichtsvormen zijn beschikbaar:

- De telefoonlijst. De contacten worden getoond in de vorm van een tabel. U kunt de tabel anders sorteren door op de kolom kop te klikken.
- Het kaarten overzicht. De contacten van de huidige map worden getoond als adreskaarten.
- Detailoverzicht. Alle informatie van de in het overzicht geselecteerde contact wordt getoond.

### **U kunt contacten op de volgende manier tonen:**

- **1.** Selecteer een contactmap uit de mappenlijst.
- **2.** Kies **Kaarten** of **Telefoonlijst** in het **Beeld** tabblad.
- **3.** Gebruik de snelfilterbalk om de lijst te filteren.
- **4.** U kunt de details van een contact op de volgende manier tonen:

Selecteer een contact.

Klik op **Detail** in het **Beeld** tabblad.

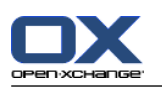

# <span id="page-19-3"></span><span id="page-19-0"></span>**3.3. Creëren van contacten**

### **Zo maakt u een nieuw contact:**

- **1.** In het **Nieuw** tabblad klikt u op **Nieuw Contactpersoon**. Als u het compacte paneel gebruikt klikt u op het paneel pictogram **Contactpersoon .** Het **Nieuw contact** scherm wordt geopend op het **Algemeen** tabblad.
- **2.** Eventueel kunt u een andere map kiezen door op de **Map...** knop te klikken, en vervolgens een map te kiezen in het pop-up scherm.
- **3.** Geef de zakelijke gegevens van het contact op in het **Algemeen** tabblad.
- **4.** Gebruik eventueel de extra mogelijkheden:

Toevoegen categorieën.

Eventueel kunt u het contact als privé te markeren.

**Opmerking:** U kunt een contact alleen als privé markeren als u deze aanmaakt in uw persoonlijke contactenmap.

Indien gewenst kunt u privé gegevens invullen op het **Privé** tabblad. U kunt een serie afspraak maken vanuit de geboortedag van de contact. De serie afspraak herinnerd u aan de verjaardag.

Voeg een afbeelding toe.

In het **Aanvullend** tabblad kunt u meer informatie invoeren voor het contact.

Voeg bijlagen toe.

Details hierover kunnen gevonden worden in de gebruikershandleiding en de online help.

**5.** Klik op **Opslaan** in het paneelgebied. Het scherm sluit.

<span id="page-19-1"></span>**Resultaat:** Het contact wordt aangemaakt.

<span id="page-19-2"></span>**Tip:** U kunt een nieuw contactpersoon ook maken door op **Maak nieuw contactpersoon** in het **Bewerken** tabblad te klikken.

## <span id="page-19-4"></span>**3.4. Beheren van contacten**

## **3.4.1. Zoeken naar contacten**

U kunt contacten zoeken in de huidige contactenmap met een zoekterm. De zoekterm is een aantal karakters waar op gezocht gaat worden. U kan eventueel de zoekterm uitbreiden met het "\*" teken als jokerteken voor een willekeurig teken. De zoekcriteria bepalen op welke gegevens gezocht gaat worden met de zoekterm.

De volgende contact onderdelen kunnen als zoekcriteria worden opgegeven:

- Voornaam, achternaam, weergegeven naam
- E-mail, E-mail (privé), E-mail (ander)
- Bedrijf, afdeling
- Locatie, Straat
- Labels

### **Zoeken naar contacten gaat als volgt:**

- **1.** Selecteer een contactenmap om in te zoeken uit de mappenlijst.
- **2.** Kiest de Kaart of Telefoonlijst overzichtsvorm.

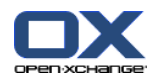

- **3.** Om één of meerdere zoekcriteria op te geven klikt u op het pictogram aan de linkerzijde van het **Zoeken** invoerveld.
- **4.** Type uw zoekterm in het invoervak.
- **5.** Klik op het **Zoeken** pictogram **4**.
- **6.** Om de zoekterm te verwijderen klikt u op het Reset pictogram **X**.

**Resultaat:** De overzichtslijst bevat enkel de contacten de voldoen aan de zoekterm.

### <span id="page-20-0"></span>**Om alle contacten in de contactenmap te tonen voert u de volgende stappen uit:**

In de snelfilterbalk klikt u op **Alle**.

## <span id="page-20-1"></span>**3.4.2. Bewerken van contacten**

### **U kunt een contact als volgt aanpassen:**

- **1.** Selecteer een contact in het Kaart of Telefoonlijst overzicht, of toon een contact detail.
- **2.** In het **Bewerken** tabblad klikt u op **Bewerken**. Als u het compacte paneel gebruikt klikt u op het paneel pictogram **Bewerken**. Het **Contactpersoon** venster opent.
- **3.** Wijzig de gegevens van het contact.
- **4.** Klik op **Opslaan** in het paneel. Het scherm sluit.

**Resultaat:** De contactgegevens worden aangepast.

**Tip:** In het Kaarten of Telefoonlijst overzicht kunt u ook contacten aanpassen door met de rechterknop het context menu op te roepen, of het item te dubbelklikken.

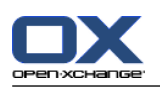

# <span id="page-21-1"></span><span id="page-21-0"></span>**3.4.3. Versturen van contactgegevens als een vCard-bijlage**

U kunt contactgegevens als een vCard-bijlage van een E-mail versturen.

### **Versturen contactgegevens als een vCard-bijlage gaat als volgt:**

- **1.** In het Kaarten of Telefoonlijst overzicht selecteert u één of meerdere contacten.
- **2.** In het **Bewerken** tabblad klikt u op **Als vCard verzenden**. Als u het compacte paneel gebruikt klikt u op **Bewerken > Als vCard verzenden**. Het **E-Mail** venster opent. Een vCard is toegevoegd voor elke geselecteerd contact.
- **3.** Maak het bericht af en verzend de E-mail.

**Resultaat:** Het E-mailbericht wordt verstuurd met de vCard bijlage(n).

**Tip:** U kunt ook vanuit het context menu een contact als vCard versturen.

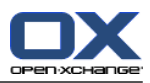

# <span id="page-22-1"></span><span id="page-22-0"></span>**Hoofdstuk 4. Agenda module**

# <span id="page-22-4"></span>**4.1. Het agendamodule venster**

<span id="page-22-2"></span>Om de module te openen klikt u op het Agenda pictogram **in** in de modulebalk.

## **4.1.1. Het agenda paneel**

### **Het Agenda paneel:**

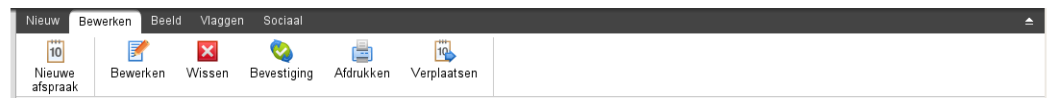

<span id="page-22-3"></span>De Agenda module bevat de volgende functies in de verschillende tabbladen:

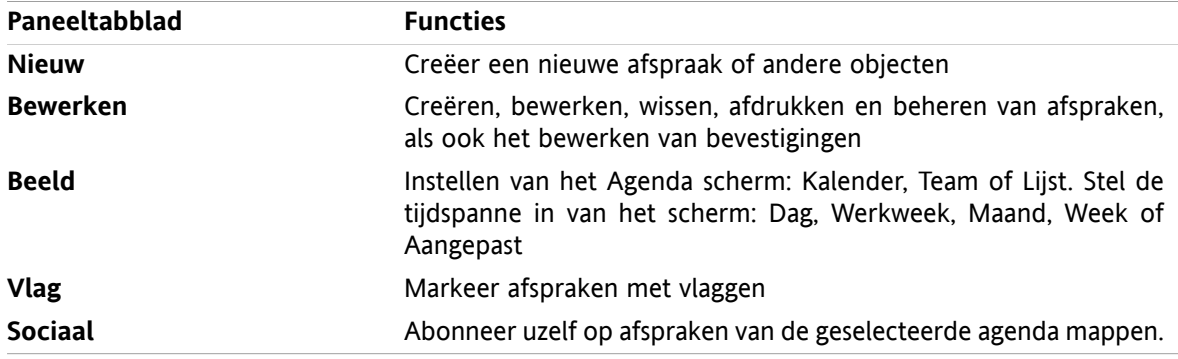

### **Het Agenda paneel, instelling Compact paneel:**

Fig Nieuw |▼ | B Bewerken M Wissen & Bevestiging A & Verplaatsen Beeld ▼ Tijdspanne ▼ | Vlaggen ▼ | Sociaal ▼

Het Agenda paneel bevat de volgende elementen:

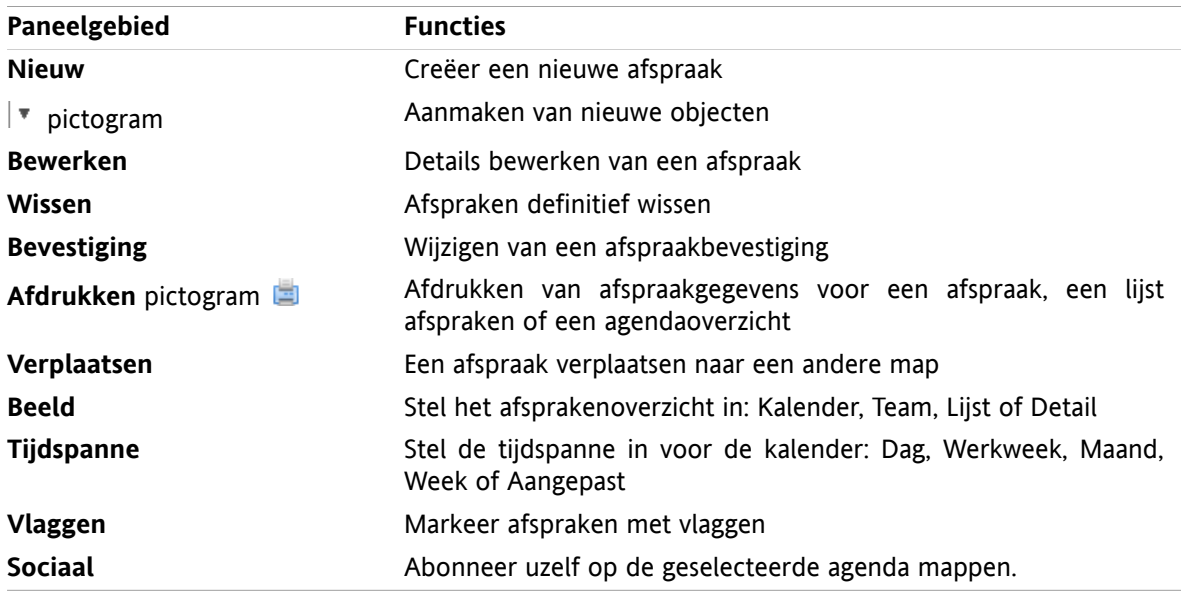

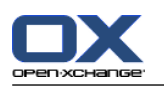

# <span id="page-23-1"></span><span id="page-23-0"></span>**4.1.2. Het agendaoverzichtsscherm**

Het agendaoverzichtsscherm, **Agenda** overzicht, **Week** tijdspanne:

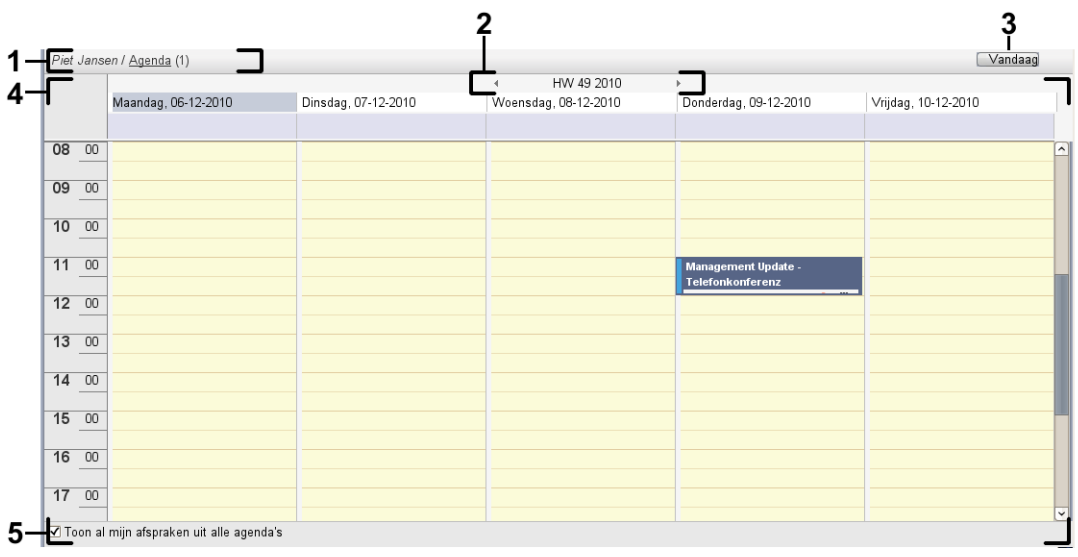

Het agenda overzichtsvenster bevat de volgende elementen:

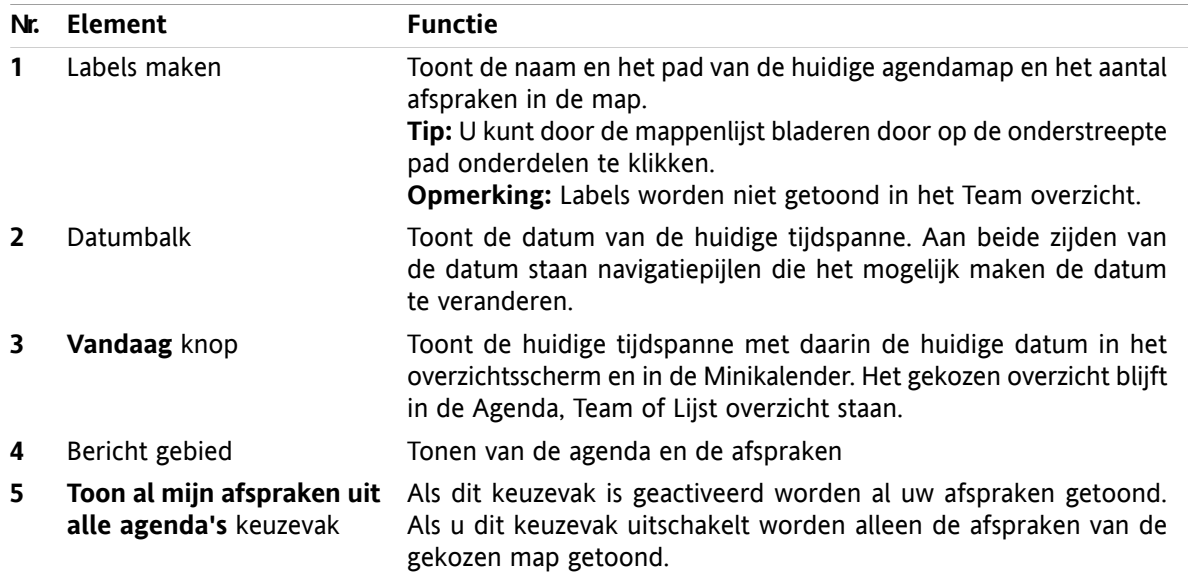

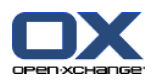

# <span id="page-24-3"></span><span id="page-24-0"></span>**4.2. Tonen van agenda's en afspraken**

De volgende overzichtsvormen zijn beschikbaar:

- Het Agenda overzicht. Dit overzicht toont een agenda met de gekozen tijdspanne, zoals een Dag een Week of een Maand. Een afspraak wordt getoond als rechthoek op de agenda.
- Het Team overzicht. Dit overzicht toont de afspraken voor gebruikers en groepen en de eventueel gereserveerde bronnen. Een gebruiker kan een team maken. Een team blijft bij elkaar nadat er is afgemeld.
- Het Lijst overzicht. Dit overzicht toont alle afspraken voor een specifieke tijdspanne in de vorm van een tabel.
- Het Detail overzicht. Dit overzicht toont alle gegevens voor de geselecteerde afspraak uit de Lijst.

### **Tonen van een agenda met zijn afspraken:**

- **1.** Selecteer een agendamap uit de mappenlijst.
- **2.** Kies **Agenda** of **Lijst** uit het **Beeld** tabblad.
- **3.** Klik in het **Beeld** tabblad op een tijdspanne.
- <span id="page-24-1"></span>**4.** U kunt de details van een afspraak op de volgende manier tonen:
	- Selecteer een afspraak.

Klik op **Detail** in het **Beeld** tabblad.

# <span id="page-24-2"></span>**4.3. Afspraken aanmaken**

### **Zo maakt u een nieuwe afspraak:**

- **1.** In het **Nieuw** tabblad klikt u op **Afspraak**. Als u het compacte paneel gebruikt klikt u op het paneel pictogram **Afspraak** . Het **Nieuwe afspraak** scherm wordt geopend.
- **2.** Eventueel kunt u een andere agendamap kiezen door op de **Map...** knop te klikken, en vervolgens een agendamap te kiezen in het pop-up scherm.
- **3.** Geef de beschrijving, een locatie en een commentaar van de afspraak.
- **4.** Selecteer een start- en einddatum voor de afspraak. .
- **5.** Stel de afspraakherinnering in. .
- **6.** Stel de beschikbaarheid in: Gereserveerd, Voorlopig, Afwezig voor zaken of Vrij.
- **7.** Gebruik eventueel de extra mogelijkheden:

Maak een afspraakserie. .

Voeg de categorieën toe aan de afspraak. .

- Markeer de afspraak eventueel als privé. .
- Voeg andere deelnemers toe aan de afspraak. Controleer of de deelnemers en bronnen beschikbaar zijn voor de afspraak .

Voeg aanhangsels toe bij de afspraak . .

Details hierover kunnen gevonden worden in de gebruikershandleiding en de online help.

**8.** Klik op **Opslaan** in het paneelgebied. Het scherm sluit.

**Resultaat:** De afspraak wordt aangemaakt.

**Tip:** U kunt een nieuwe afspraak ook maken door op **Maak nieuwe afspraak** in het **Bewerken** tabblad te klikken.

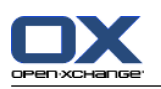

# <span id="page-25-1"></span><span id="page-25-0"></span>**4.4. Beheren van afspraken**

## <span id="page-25-3"></span>**4.4.1. Afspraken bewerken**

### **Een afsprak past u als volgt aan:**

- **1.** Toon een afspraak in het Detail overzicht of selecteer een afspraak in het Lijst, Kalender of het Team overzicht.
- **2.** In het **Bewerken** tabblad klikt u op **Bewerken**. Als u het compacte paneel gebruikt klikt u op het paneel pictogram **Bewerken**. Het **Afspraak wijzigen** venster opent.
- **3.** Wijzig de afspraakgegevens. Een beschrijving van alle elementen vindt u in 4.3: Afspraken [aanmaken](#page-24-1).
- **4.** Klik op **Opslaan** in het paneel. Het scherm sluit.

**Resultaat:** De afspraak is aangepast..

### **Een afspraak wijzigt u als volgt:**

- **1.** Selecteer een afspraak uit het Agenda overzicht.
- **2.** Klik op de titel van de afspraak.
- <span id="page-25-2"></span>**3.** Wijzig de titel.
- <span id="page-25-4"></span>**4.** Druk op Enter.

## **4.4.2. Het aanpassen van een afspraak met slepen&neerzetten**

### **Zo sleept u een afspraak naar een andere dag:**

- **1.** Toon een afspraak in het Werkweek, Maand, Week of Aangepast overzicht.
- **2.** Beweeg de muisaanwijzer tot boven de rechthoek van de afspraak. De muisaanwijzer veranderd in een hand pictogram.
- **3.** Sleep de afspraak naar een andere dag in het overzicht of naar een dag in de minikalender.

**Resultaat:** De afspraak wordt verplaatst naar de geselecteerde datum.

### **Veranderen van de starttijd van een afspraak gaat als volgt:**

- **1.** Toon een afspraak in het Dag, Werkweek of Aangepast overzicht.
- **2.** Beweeg de muisaanwijzer tot boven de rechthoek van de afspraak. De muisaanwijzer veranderd in een hand pictogram.
- **3.** Sleep de afspraak naar een andere tijd of dag in het overzicht.

**Resultaat:** De afspraak wordt verplaatst naar de geselecteerde tijd.

### **Wijzigen van het begin en het einde van een afspraak gaat als volgt:**

- **1.** Selecteer de Werkweek of Aangepast agenda overzicht.
- **2.** Beweeg de muisaanwijzer tot boven de boven- of onderrand van de afspraak. De muisaanwijzer veranderd in een dubbele pijl.
- **3.** Sleep de rand naar een andere tijd in het overzicht.

**Resultaat:** De start of eindtijd van de afspraak wordt aangepast.

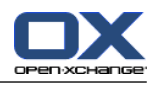

# <span id="page-26-2"></span><span id="page-26-0"></span>**4.4.3. Synchroniseren van afspraken met CalDAV**

CalDav helpt u bij het verbinden van de Open-Xchange Server agenda en het synchroniseren van afspraken met gebruikersapplicaties als Mozilla Thunderbird.

<span id="page-26-1"></span>**Opmerking:** Om deze functionaliteit te gebruiken moet CalDAV beschikbaar zijn op de Open-Xchange Server. In geval van twijfel moet u contact opnemen met uw beheerder of dienstverlener.

## <span id="page-26-3"></span>**4.4.3.1. Synchroniseren met Thunderbird**

De volgende eisen moeten worden voldaan:

- De huidige versie van Mozilla Thunderbird moet zijn geinstalleed.
- De huidige Thunderbird Lightning add-on moet zijn geinstalleed. Deze add-on heeft een applicatie voor afspraken en taken.
- De verbinding met uw Open-Xchange E-mailaccount wordt ingesteld in Thunderbird.

Houd rekening met de volgende beperkingen:

- Thunderbird kan maar één agenda map synchroniseren. Om meerdere agenda's te synchroniseren tussen de Open-Xchange groupware en Thunderbird moet u elke map afzonderlijk instellen.
- De volgende herinneringen worden niet door de Open-Xchange Server ondersteund:
	- Herinneringen die worden verstuurd na het starten van de afspraak
	- Meerdere herrineringen

▫ Herrineringen die niet van het type 'DISPLAY' zijn

Als u een dergelijke herrinering voor een afspraak of herhaalafspraak maakt in Thunderbird wordt deze door de Open-Xchange Server verwijderd.

- De eigenschap "URL" wordt niet ondersteund voor iCal objecten.
- Het opslaan van de bijlagen wordt niet ondersteund.
- Afspraken die gemarkeerd is al "Privé" worden geëxporteerd met de eigenschap "CLASS" ingesteld op "PRIVATE" door de Open-Xchange Server.
- De eigenschappen "CONFIDENTIAL" en "PRIVATE" worden door de Open-Xchange Server geïmporteerd als "PRIVATE".

**Waarschuwing:** de Open-Xchange Server ondersteund geen privé afspraken met meerdere deelnemers. Als u een afspraak met meerdere deelnemers als **Privégebeurtenis** in Thunderbird markeert, zal de Open-Xchange Server andere deelnemers verwijderen zonder u daarvan op de hoogte te brengen.

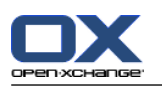

### **U benadert uw agenda vanuit Thunderbird als volgt:**

**1.** Controleer de volgende belangrijke punten:

Thunderbird heeft netwerkverbinding

De Open-Xchange Server moet benaderbaar zijn.

- **2.** Klik met de rechtermuisknop op een agendamap in de Open-Xchange Groupware. Selecteer **Eigenschappen**. Controleer de waarde van de**CalDAV URL** of kopieer deze naar het klembord.
- **3.** Klik in de Thunderbird menubalk op **Gebeurtenissen en taken > Agenda**.
- **4.** Klik in de menubalk op **Bestand > Nieuw > Agenda**. Het **Nieuwe agenda creëren** scherm wordt getoond.
- **5.** Selecteer **Op het netwerk**. Klik op **Volgende**.
- **6.** Selecteer het formaat **CalDAV**. Als **Locatie** gebruikt u de waardie die u bij stap 2 heeft verkregen. Om toegang te hebben tot de afspraken zonder Internet verbinding moet u de optie **Buffer** inschakelen. Klik op **Volgende**.
- **7.** In het **Naam** veld geeft u de naam voor de agenda map. U kan een kleur kiezen voor de agenda. Selecteer of de herinneringen voor de afspraken getoond moeten worden. Selecteer een E-mail adres. Klik op **Volgende**.
- **8.** Als u wordt gevraagd om inloggegevens geeft u de gebruikersnaam en wachtwoord op voor de Open-Xchange Server.

**Resultaat:** Na enige tijd zal uw agenda gesynchroniseerd zijn.

Om meerdere agenda mappen te synchroniseren herhaalt u de stappen voor elke agendamap.

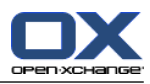

# <span id="page-28-1"></span><span id="page-28-0"></span>**Hoofdstuk 5. Takenmodule**

# <span id="page-28-4"></span>**5.1. De taakmodule-interface**

<span id="page-28-2"></span>Om de module te openen klikt u op het Taken pictogram a in de titelbalk.

## <span id="page-28-3"></span>**5.1.1. Het takenpaneel**

### **Het takenpaneel:**

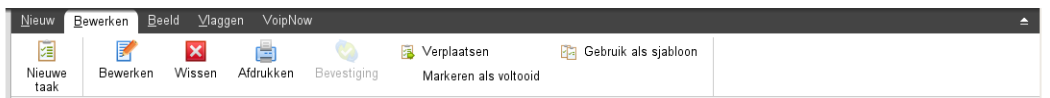

De Taken module bevat de volgende functies in de verschillende tabbladen:

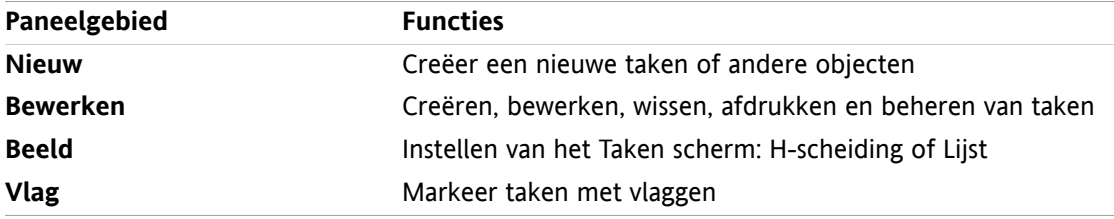

### **Het Taken-paneel, instellingen Compact paneel:**

**a** Nieuw |▼ | B Bewerken M Wissen A C Bevestiging A Verplaatsen M | Beeld ▼ | Vlaggen ▼ |

Het Taken paneel bevat de volgende functies:

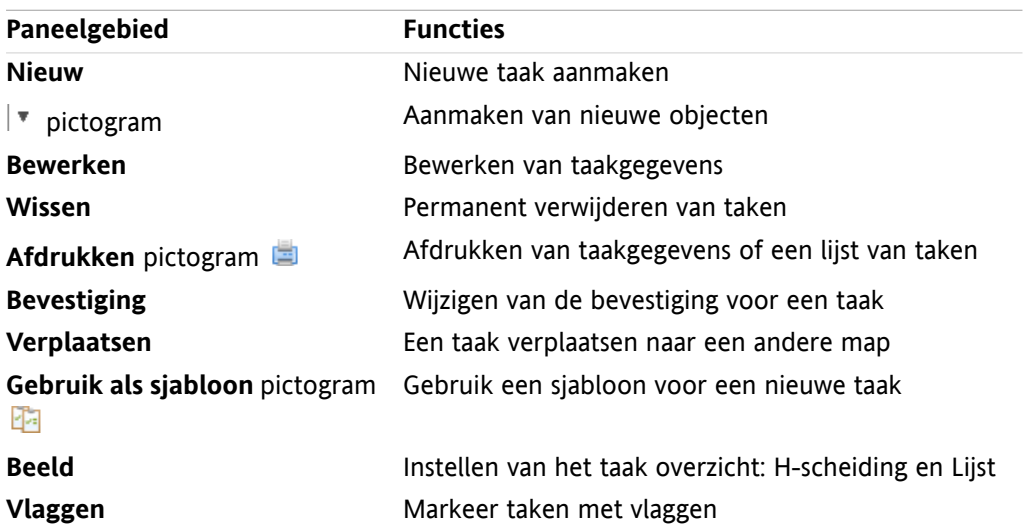

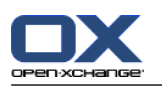

# <span id="page-29-0"></span>**5.1.2. Het taakoverzichtsscherm**

<span id="page-29-1"></span>Het taakoverzichtsscherm, **Lijst**-overzicht:

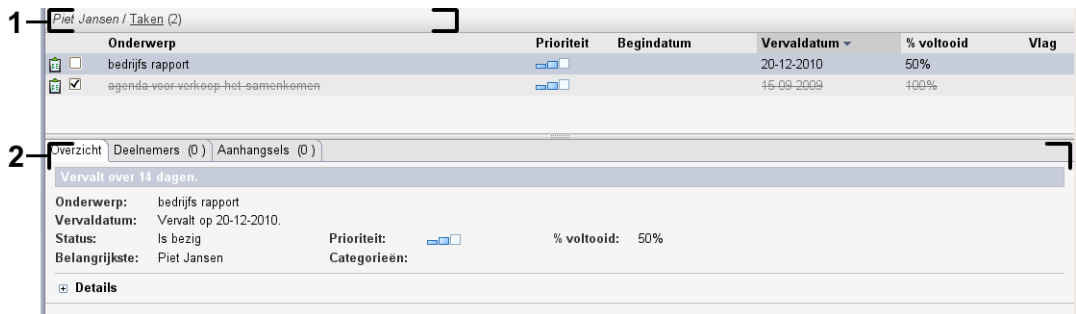

Het taakoverzichtsscherm bevat de volgende elementen:

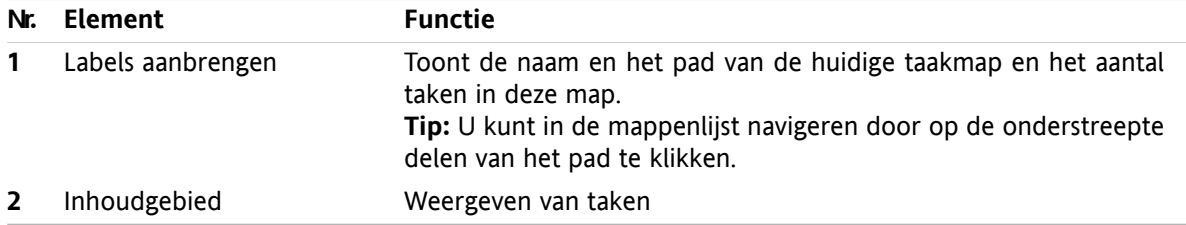

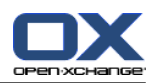

# <span id="page-30-3"></span><span id="page-30-0"></span>**5.2. Taken bekijken**

De volgende overzichtsvormen zijn beschikbaar:

- Het H-gescheiden overzicht. Dit geeft de takenlijst weer in het bovenste gedeelte van het overzichtsscherm en de detaisl van de geselecteerde taak in het onderste gedeelte van het overzichtsscherm.
- Het lijstoverzicht. Dit toont de taken in de vorm van een tabel.

### **U kunt taken op de volgende manier tonen:**

- **1.** Selecteer een takenmap uit de mappenlijst.
- **2.** Klik in het **Beeld** tabblad op **H-scheiding** of **Lijst**.
- <span id="page-30-1"></span>**3.** Als u **H-scheiding** heeft gekozen, kies dan een taak uit de lijst.

**Resultaat:** De inhoud van de geselecteerde taak wordt getoond in verschillende tabbladen.

## <span id="page-30-2"></span>**5.3. Taken aanmaken**

### **Zo maakt u een nieuwe taak:**

- **1.** Klik in het **Nieuw** tabblad op het **Taak** pictogram. Als u het compacte paneel gebruikt klikt u op het paneel pictogram **Taak** . Het **Taak** scherm opent. Het **Taak** tabblad wordt getoond.
- **2.** Eventueel kunt u een taakmap kiezen door op de **Map...**-knop te klikken en vervolgens een map te kiezen in het pop-up scherm.
- **3.** Voer een onderwerp en opmerkingen voor de taak in.
- **4.** Stel de prioriteit in van de taak.
- **5.** Stel de verloopdatum en de startdatum in.
- **6.** Stel de taakherinnering in.
- **7.** Gebruik eventueel de extra mogelijkheden:
	- De afspraak markeren als privé.
	- Een taakserie maken.
	- Categorieën toevoegen aan de taak.
	- Details voor de taak instellen.
	- Meer deelnemers aan de taak toevoegen.
	- Bijlagen toevoegen aan de taak.
	- Details hierover zijn te vinden in de gebruikershandleiding en de online hulptekst.
- **8.** Klik op **Opslaan** in het paneel. Het scherm sluit.

**Resultaat:** De taak is aangemaakt. De bewerkingsstatus is ingesteld op **Niet gestart** of **0 % voltooid**.

**Tip:** U kunt een nieuwe taak ook maken door op **Maak nieuwe taak** in het **Bewerken** tabblad te klikken.

De **Nieuwe taak** functie kan ook vanuit andere modules worden geopend vanuit het paneelgebied in andere modules .

Dubbelklik op een vrij gebied in de H-splitsing- of Lijstoverzicht. Het**Taak**-scherm opent.

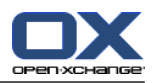

# <span id="page-32-1"></span><span id="page-32-0"></span>**Hoofdstuk 6. Gegevensdepot module**

# <span id="page-32-4"></span>**6.1. Gegevensdepot module interface**

<span id="page-32-2"></span>Om de module te openen klikt u op het Gegevensdepot pictogram in de modulebalk.

# <span id="page-32-3"></span>**6.1.1. Het Gegevensdepot paneel**

## **Het Gegevensdepot paneel:**

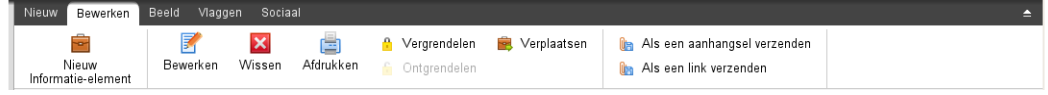

Het Gegevensdepot paneel bevat de volgende functies in verschillende tabbladen:

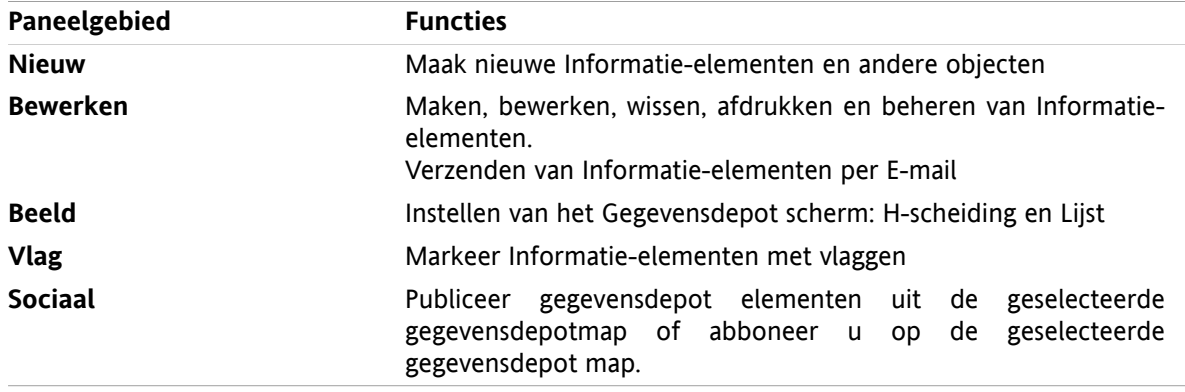

## **Het Gegevensdepotpaneel, instelling Compact paneel:**

Biggen v Sociaal v Sewerken B Wissen & & & Serplaatsen Verzenden v Beeld v Vlaggen v Sociaal v

Het Gegevensdepot paneel bevat de volgende functies:

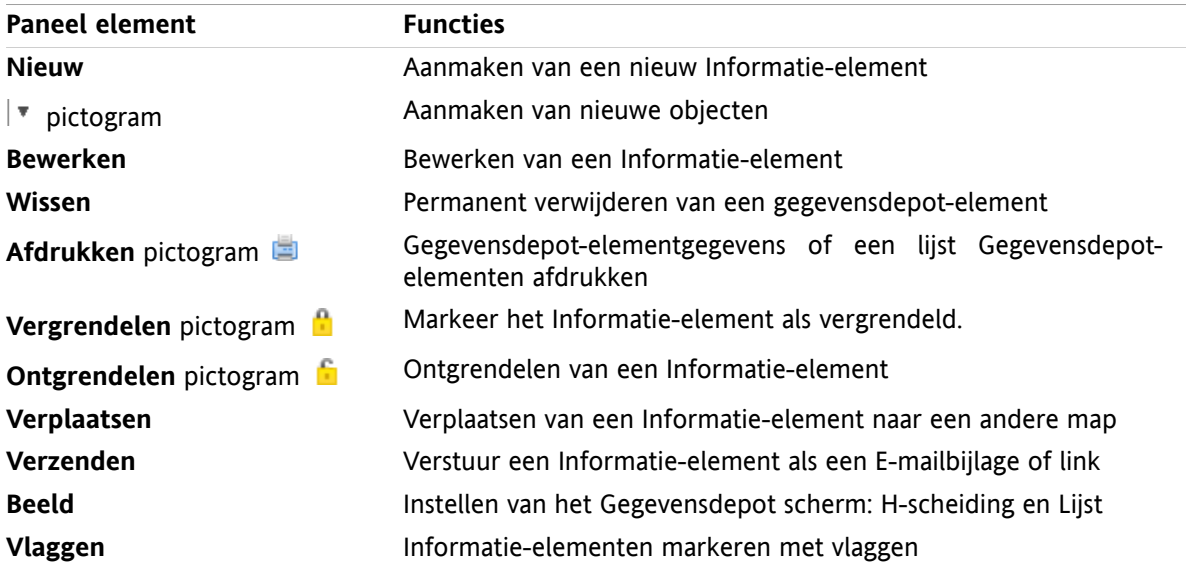

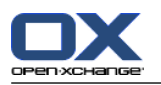

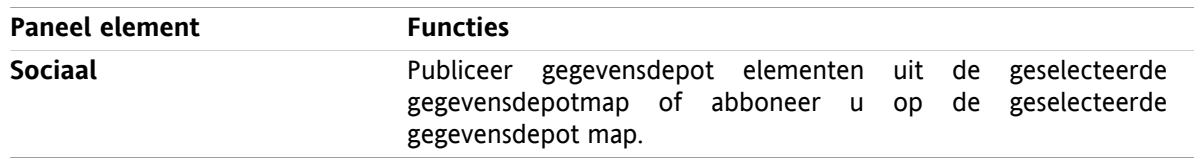

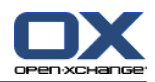

## <span id="page-34-0"></span>**6.1.2. Het Gegevensdepot overzichtsscherm**

<span id="page-34-1"></span>Het Gegevensdepot-overzichtsscherm, **Lijst** overzicht:

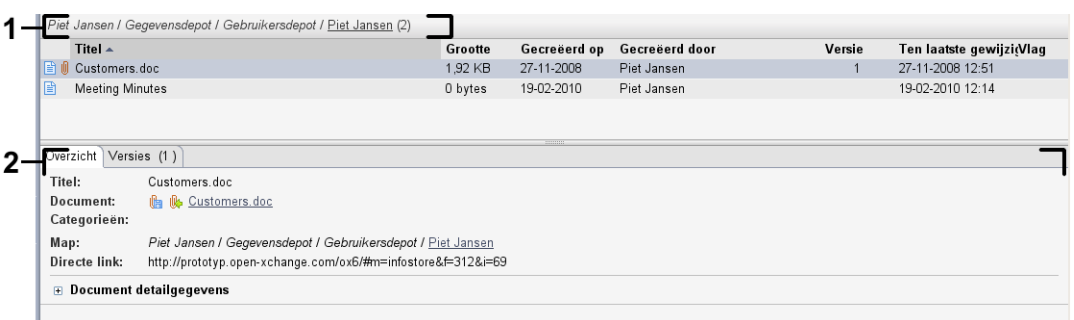

Het Gegevensdepot overzichtsvenster bevat de volgende elementen:

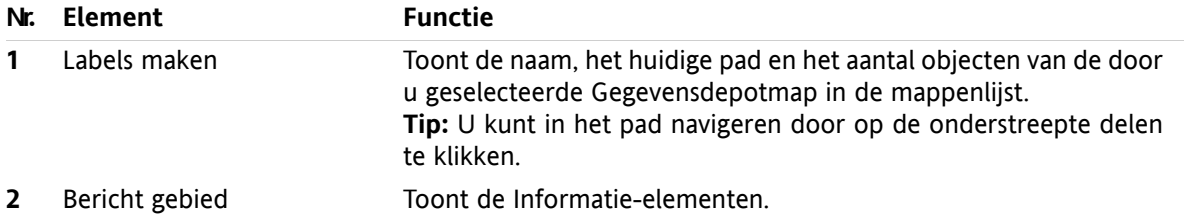

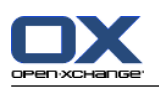

# <span id="page-35-2"></span><span id="page-35-0"></span>**6.2. Het tonen van Informatie-elementen**

De volgende overzichtsvormen zijn beschikbaar:

- Het H-Scheiding overzicht. Dit toont het lijstoverzicht voor de Informatie-elementen in het bovenste deel en de details van het gekozen object in het onderste deel van het scherm.
- Het lijstoverzicht toont de Informatie-elementen in een tabel.

### **Informatie-elementen toont u als volgt:**

- **1.** Selecteer een Gegevensdepotmap uit de mappenlijst.
- **2.** Kies **H-scheiding** of **Lijst** uit het **Beeld** tabblad.
- <span id="page-35-1"></span>**3.** Als u **H-Splitsen** heeft gekozen, kunt u een Informatie-element kiezen uit de lijst. **Resultaat:** De inhoud van het gekozen Informatie-element wordt getoond.

# <span id="page-35-3"></span>**6.3. Aanmaken van Informatie-elementen**

### **Zo maakt u een nieuw Informatie-element:**

- **1.** Vanuit het **Nieuw** tabblad klikt u het **Document** pictogram. Als u het compacte paneel gebruikt klikt u op **Gegevensdepot-element** . Het **Document** scherm opent.
- **2.** Eventueel kunt u een andere map kiezen door op de **Map...** knop te klikken, en vervolgens een map te kiezen in het pop-up scherm.
- **3.** Voer een titel in het **Titel** veld in:
- **4.** Afhankelijk van uw wensen gebruikt u de volgende opties:

Gebruik een favoriet voor een website door het adres in te voeren in het **Link/URL** veld. **Tip:** Kopieer het internetadres uit de adresbalk van de browser naar dit veld.

Document toevoegen.

Toevoegen categorieën.

Toevoegen commentaar.

Details hierover kunnen gevonden worden in de gebruikershandleiding en de online help.

**5.** Klik op **Opslaan** in het paneel. Het scherm sluit.

**Resultaat:** Het Informatie-element wordt aangemaakt.

**Tip:** U kunt een nieuw gegevensdepotobject ook maken door op **Maak nieuw document** in het **Bewerken** panelgebied te klikken.

U kunt ook de functie **Nieuw Informatie-element** activeren vanuit één van de andere modulen in het paneel.

Dubbelklik op een vrij gebied in de H-splitsing of Lijst overzicht. Het**Informatie-element** scherm opent.

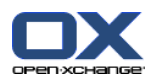

## <span id="page-36-1"></span><span id="page-36-0"></span>**6.3.1. Toevoegen van documenten**

**Om een document toe te voegen aan het Informatie-element vanuit het Informatie-element scherm:**

- **1.** Klik op de **Bestand...** knop.
- **2.** Klik op de **Browse...** knop.
- **3.** Selecteer het bestand dat moet worden toegevoegd als document en sluit het bestandsselectie scherm.
- **4.** Klik op **Opslaan** in het paneel. Het **Versie commentaar** scherm sluit.
- **5.** Als u commentaar in het **Versie commentaar** scherm wilt opslaan. Klikt u op **OK**. Als u dat niet wilt klikt u op **Geen commentaar**.

**Resultaat:** Het document wordt naar de server gestuurd. Als het document is verzonden wordt het **Informatie-element** scherm gesloten.

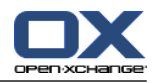

# <span id="page-38-0"></span>**Register**

# **A**

Afspraken aanmaken, [21](#page-24-2) bewerken, [22](#page-25-3) bewerken met slepen&neerzetten, [22](#page-25-4) overzicht , [21](#page-24-3) Synchroniseren met CalDAV, [23](#page-26-2) synchroniseren met Thunderbird, [23](#page-26-3) titel wijzigen, [22](#page-25-3) Agenda, [19](#page-22-1) overzicht , [21](#page-24-3) synchroniseren met Thunderbird, [23](#page-26-3) Agenda module overzichtsscherm, [20](#page-23-1) paneel, [19](#page-22-3) scherm, [19](#page-22-4)

# **B**

Beantwoorden van E-mailberichten, [11](#page-14-2) Bewerken afspraken, [22](#page-25-4) contacten, [17](#page-20-1) items op de startpagina, [6](#page-9-4)

# **C**

CalDAV definitie, [23](#page-26-2) synchroniseren van afspraken met Thunderbird, [23](#page-26-3) Contacten, [13](#page-16-1) aanmaken, [16](#page-19-3) bewerken, [17](#page-20-1) overzicht , [15](#page-18-1) verzenden als een vCard-bijlage, [18](#page-21-1) zoeken, [16](#page-19-4) Contacten module, [13](#page-16-1) overzichtsvenster, [14](#page-17-1) paneel, [13](#page-16-3) scherm, [13](#page-16-4)

# **E**

E-mail, [7](#page-10-1) beantwoorden, [11](#page-14-2) doorsturen, [11](#page-14-3) inzien E-mail, [7](#page-10-1) Toevoegen van bijlagen, [9](#page-12-3) tonen, [8](#page-11-2) verminderen risico, [8](#page-11-2) verzenden, [9](#page-12-4) E-mail module, [7](#page-10-1) overzichtsvenster, [8](#page-11-3) paneel, [7](#page-10-3) venster, [7](#page-10-4) E-mails doorsturen, [11](#page-14-3)

# **G**

Gegevensdepot , [29](#page-32-1) bekijken items, [32](#page-35-2) creëren van een object , [32](#page-35-3) Gegevensdepot module, [29](#page-32-1) overzichtsscherm, [31](#page-34-1) paneel, [29](#page-32-3) scherm, [29](#page-32-4)

## **I**

Informatie-element creëren, [32](#page-35-3) document toevoegen, [33](#page-36-1)

## **M**

Module agenda, [19](#page-22-1) contacten, [13](#page-16-1) E-mail, [7](#page-10-1) Gegevensdepot , [29](#page-32-1) taken, [25](#page-28-1) Module agenda, [19](#page-22-1) Modules openen, [6](#page-9-5) startpagina, [1](#page-4-1)

# **N**

Nieuw afspraak, [21](#page-24-2) contact , [16](#page-19-3) E-mail, [9](#page-12-4) Informatie-element , [32](#page-35-3) taak, [27](#page-30-2)

# **O**

Overzicht agenda en afspraken, [21](#page-24-3) contacten, [15](#page-18-1) informatie-elementen, [32](#page-35-2) taken, [27](#page-30-3) Overzichtsscherm takenmodule, [26](#page-29-1) overzichtsvenster contacten module, [14](#page-17-1) E-mail module, [8](#page-11-3) Overzichtsvenster agenda module, [20](#page-23-1) Gegevensdepot module, [31](#page-34-1)

# **P**

Paneel agenda module, [19](#page-22-3) contacten module, [13](#page-16-3) E-mail module, [7](#page-10-3) Gegevensdepot module, [29](#page-32-3)

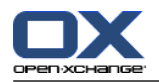

startpagina, [4](#page-7-1) takenmodule, [25](#page-28-3)

## **S**

Snelfilterbalk, [14](#page-17-1) Startpagina, [1](#page-4-1) bewerken items, [6](#page-9-4) elementen, [1](#page-4-3) nieuwe objecten maken, [6](#page-9-6) openen van modules, [6](#page-9-5) overzichtsscherm, [5](#page-8-2) paneel, [4](#page-7-1) scherm, [1](#page-4-4) titelbalk, [3](#page-6-1) zijbalk, [2](#page-5-1) zweefteksten, [5](#page-8-3)

# **T**

Taken, [25](#page-28-1) aanmaken, [27](#page-30-2) overzicht, [27](#page-30-3) Takenmodule, [25](#page-28-1) interface, [25](#page-28-4) overzichtsscherm, [26](#page-29-1) paneel, [25](#page-28-3) Thunderbird synchroniseren van afspraken met CalDAV, [23](#page-26-3) Titelbalk, [3](#page-6-1) Toevoegen van bijlagen E-mailberichten, [9](#page-12-3) Tonen E-mailberichten, [8](#page-11-2)

# **U**

UWA modulen definitie, [5](#page-8-2)

# **V**

vCard verstuur contactgegevens als een vCard-bijlage, [18](#page-21-1) Verzenden E-mailberichten, [9](#page-12-4)

## **Z**

Zijbalk, [2](#page-5-1) Zoeken contacten, [16](#page-19-4) Zweefteksten, [5](#page-8-3) startpagina, [5](#page-8-3) startpagina, bewerken items, [6](#page-9-4)